## **Assets List Report**

## **To View and Print the Assets List Report**

- 1. The screen displays the *Assets List,* as shown;
- 2. To *filter*, click the *Custom-Query Dialog Panel* icon located at the upper-right hand side of the section header;
- 3. To *print*, click the print icon located beside the custom-query dialog panel;
- 4. For *help*, click the help icon.
- 5. To go back to the *Assets main page*, from the Navigation section menu bar, click *Go to Assets Main Page*.

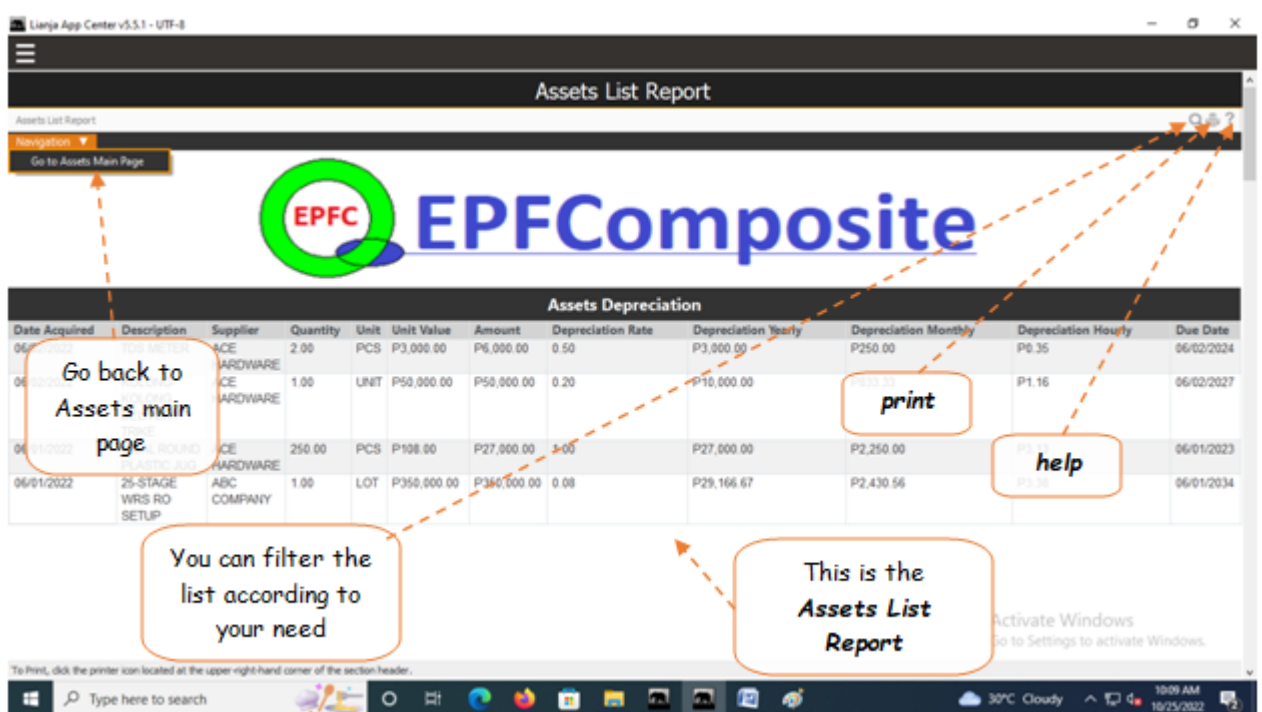